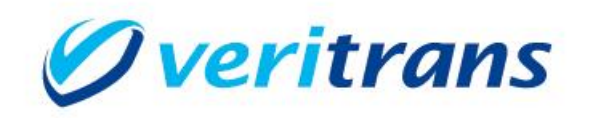

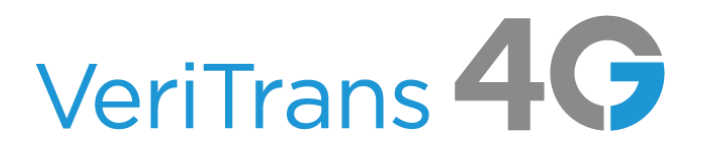

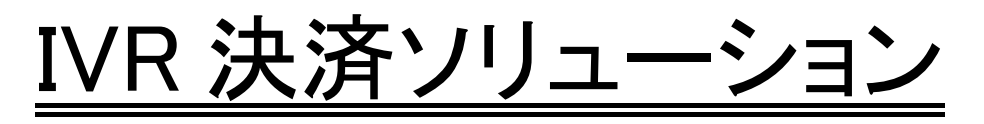

# 入テスト<u>ガイド</u>

Ver. 1.0.2 (2019 年 11 月)

Copyright (c) 2019 VeriTrans Inc., a Digital Garage company. All rights reserved.

## 目次

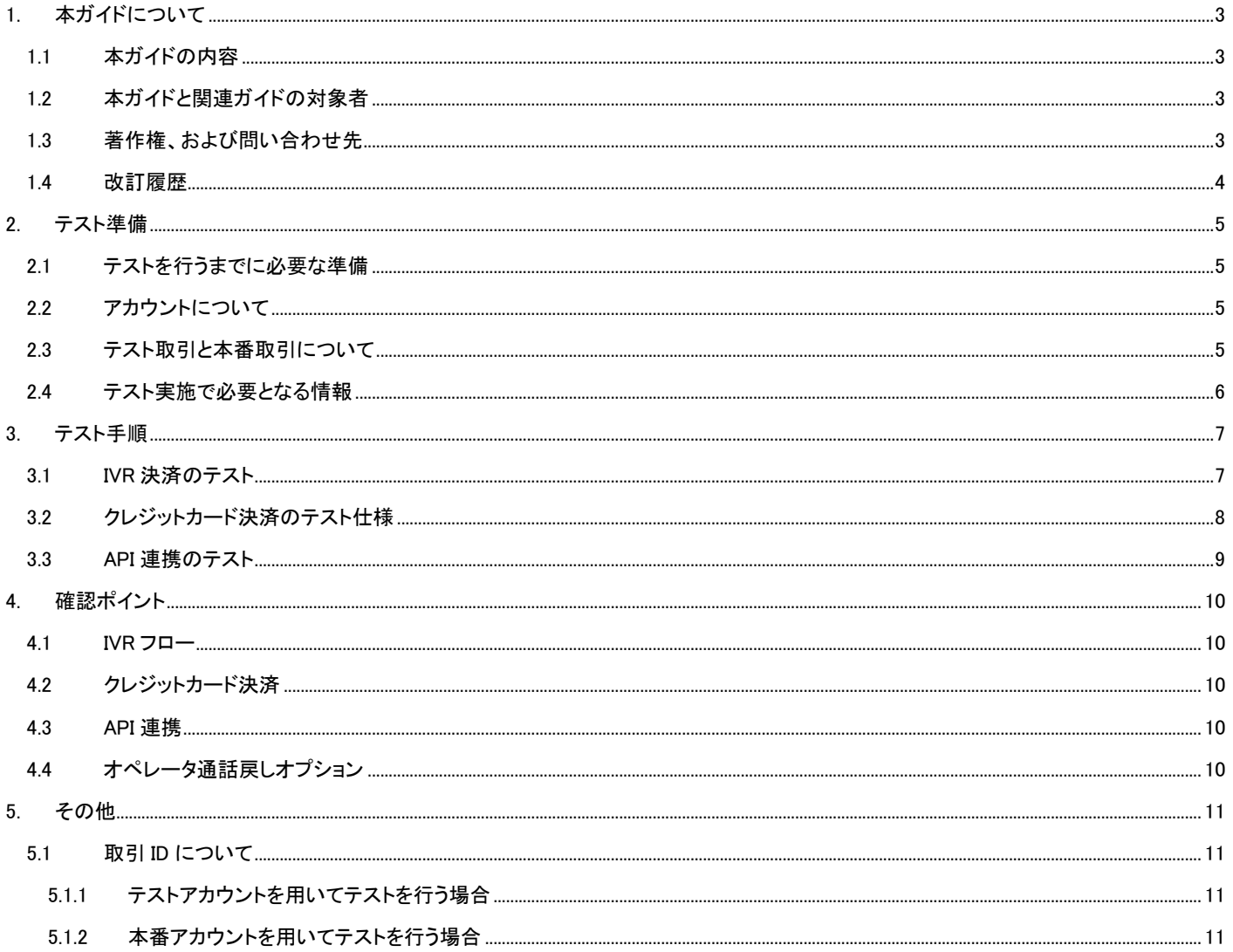

# <span id="page-2-0"></span>1. 本ガイドについて

## <span id="page-2-1"></span>1.1 本ガイドの内容

本ガイドは、VeriTrans4G IVR 決済ソリューションを導入いただきました加盟店様におきまして、システム構築後に行うテスト仕様について 記載しています。

## <span id="page-2-2"></span>1.2 本ガイドと関連ガイドの対象者

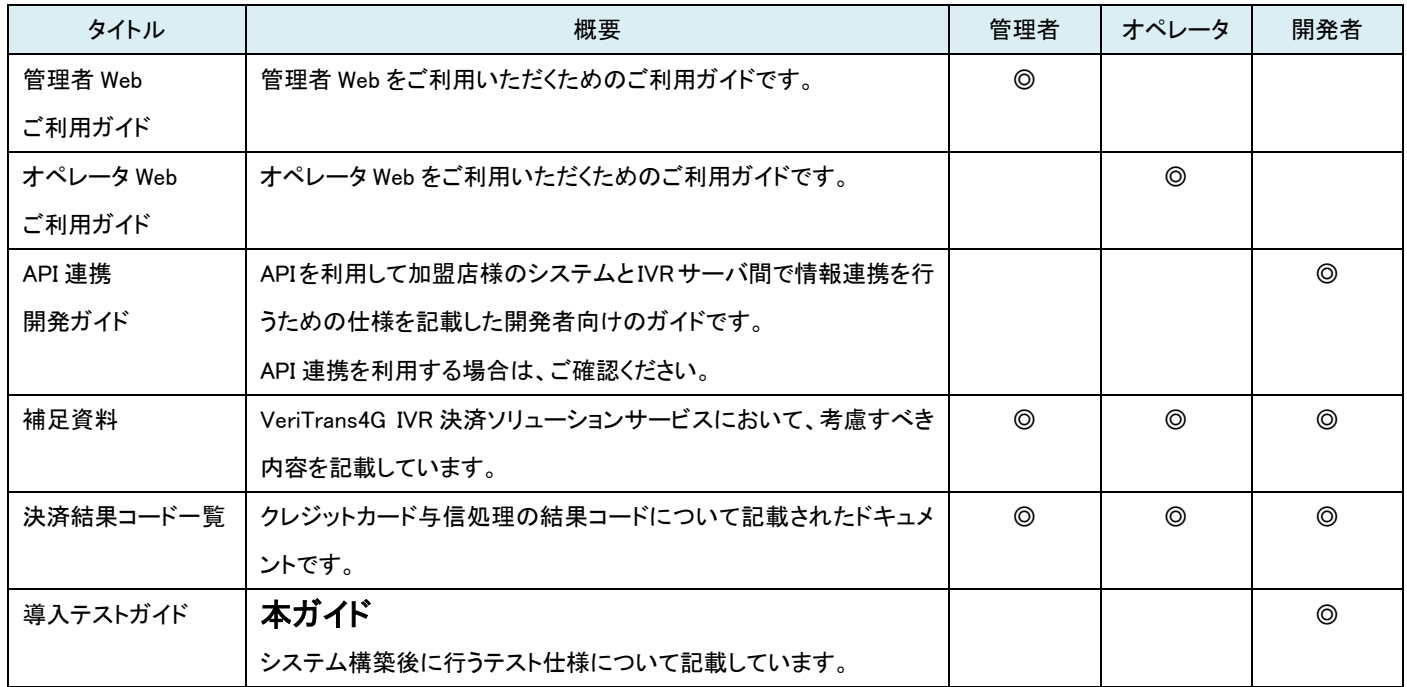

## <span id="page-2-3"></span>1.3 著作権、および問い合わせ先

[著作権] 本ドキュメントの著作権はベリトランス株式会社が保有しています。

Copyright (c) 2019 VeriTrans Inc., a Digital Garage company. All rights reserved.

#### [お問い合わせ先]

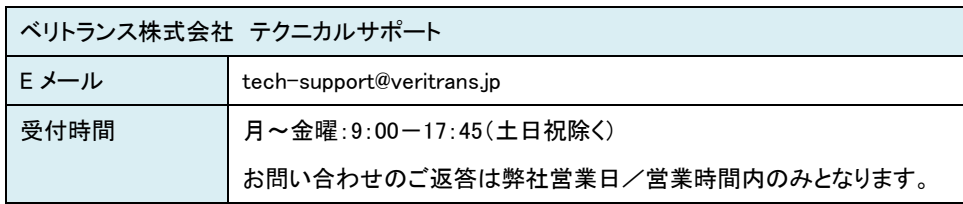

## <span id="page-3-0"></span>1.4 改訂履歴

2019/02 :Ver1.0.0 リリース

2019/08 :Ver1.0.1 リリース

「5. その他」

「5.1 取引 ID について」

・「5.1.1 テストアカウントを用いてテストを行う場合」を追記

・「5.1.2 本番アカウントを用いてテストを行う場合」を追記

2019/11 :Ver1.0.2 リリース

「2.テスト手順」

「2.2 クレジットカード決済のテスト仕様」のテスト用クレジットカード番号から「その他」を削除

## <span id="page-4-0"></span>2. テスト準備

#### <span id="page-4-1"></span>2.1 テストを行うまでに必要な準備

テストを行う際、以下の準備が完了している必要があります。

- 1. 各処理サーバやネットワーク等において IVR 決済ソリューションサーバと通信できる環境が整備されている
- 2. テストで用いるアカウント情報(IVR マーチャント ID 等)を取得している
- 3. API 連携をご利用の場合、API 連携を行うシステムの開発が完了している

#### <span id="page-4-2"></span>2.2 アカウントについて

以下のどちらかのアカウントを利用して、テストを行ってください。

1. 本番アカウントを用いてテストを行う

本番アカウント(本番用マーチャント ID)が発行されましたら、本番アカウントを用いてテストを行ってください。 動作モードを「テストモード」に設定することで、テストアカウントと同様のテスト取引を実施することが可能です。 ※動作モード(本番モード/テストモード)の設定は申請が必要となります。 申請方法につきましては、『管理者 Web ご利用ガイド』の『第 5 章 各種申請について』をご参照ください。

2. テストアカウントを用いてテストを行う

本番アカウント発行前にテストを実施する必要がある場合や、本番アカウントを利用してテストを行うことに何らかの理由で問題があ る場合は、テストアカウントをお貸しいたします。テストアカウントをお貸しするには申請が必要となります。 申請方法につきましては、『管理者 Web ご利用ガイド』の『第 5 章 各種申請について』をご参照ください。 ※テストアカウントの IVR マーチャント ID は、「Test\*\*\*」のフォーマットとなります。 ※テストアカウントの取引はすべてテスト取引(テストモード)となります。

#### <span id="page-4-3"></span>2.3 テスト取引と本番取引について

テスト取引(テストモード)は、決済のテストを行うために決済サーバにて決済事業者(クレジットカード会社)からのレスポンスを疑似的に 発生させる等の仕組みで取引のステータス遷移をシミュレートするものとなっております。

そのため、テスト取引の動作は本番取引と全く同じというわけではありません。

サイトオープン後のトラブルを防ぐために、テスト取引の実施後に、本番取引(本番モード)のテストを実施していただくことを推奨いたします。 (本番取引では、本物の取引が発生いたしますので、ご注意ください。)

## <span id="page-5-0"></span>2.4 テスト実施で必要となる情報

テストを行う前に、以下の情報がそろっていることをご確認ください。

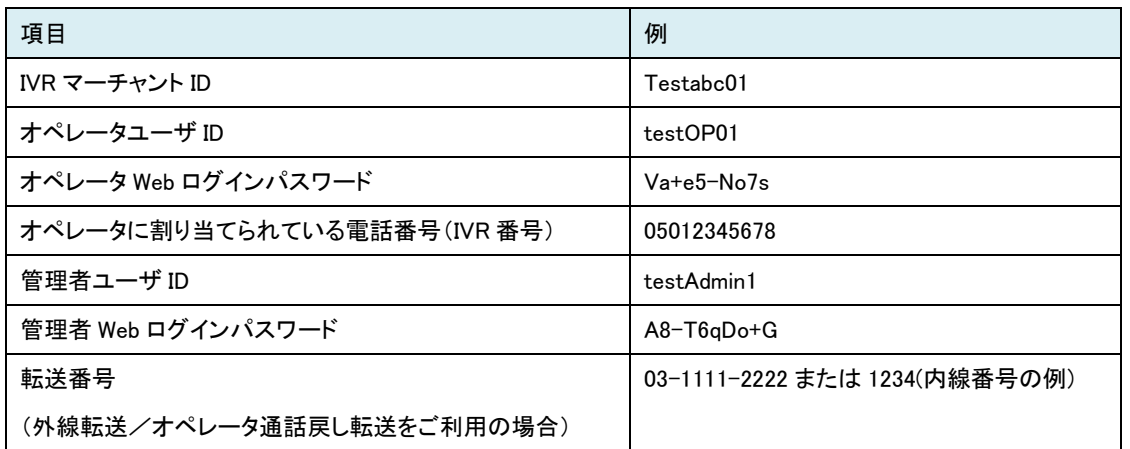

また、オペレータ通話戻しオプションをご利用の場合は、使用するオペレータの「オペレータ戻し番号」が設定されていることをご確認ください。 設定方法につきましては、『管理者 Web ご利用ガイド』の『3.5.6 オペレータユーザの設定を行う』をご参照ください。

## <span id="page-6-0"></span>3. テスト手順

IVR 決済のテストは、次のような手順で動作を確認することができます。 各画面の操作方法につきましては『管理者 Web ご利用ガイド』 、『オペレータ Web ご利用ガイド』をご参照ください。

#### <span id="page-6-1"></span>3.1 IVR 決済のテスト

IVR 決済のテスト手順は、以下の通りです。

- 1. オペレータ Web にログイン ブラウザにてオペレータ Web にログインします。
- 2. 決済情報を指定

決済情報連携画面にて、取引 ID、決済金額、支払回数等を指定します。 API 連携をご利用の場合は、API 連携にて値を連携し、決済情報連携画面に想定通りの値が表示されるかをご確認ください。

3. 電話をかけ、決済情報を送信

オペレータに割り当てられている電話番号に電話をかけます。IVR が応答し、決済情報を受け付けられる状態になると、決済情報連携画 面の送信ボタンが有効になりますので、送信ボタンを押下します。 この操作は、実際の運用では消費者様よりいただいたお電話を IVR システムに転送するオペレーションに相当します。

#### 4. IVR の音声に従って電話機を操作

実際に消費者様に流れる IVR の音声が流れますので、IVR の音声案内に従って、電話機を操作してください。 ※カード番号の入力を求められますので、[『3.2](#page-7-0) クレジットカード決済のテスト仕様』に記載のテスト用カード番号をご入力ください。

5. 管理者 Web で取引を確認

ブラウザにて管理者 Web にログインし、決済結果確認画面にて取引をご確認ください。

## <span id="page-7-0"></span>3.2 クレジットカード決済のテスト仕様

テスト取引(テストアカウントやテストモード)では、以下のテスト用カード番号のみ利用可能となります。 テスト取引では、テスト用カード番号以外の番号を指定するとクレジットカード決済は失敗(エラー)となりますので、ご注意ください。

◆テスト用クレジットカード番号

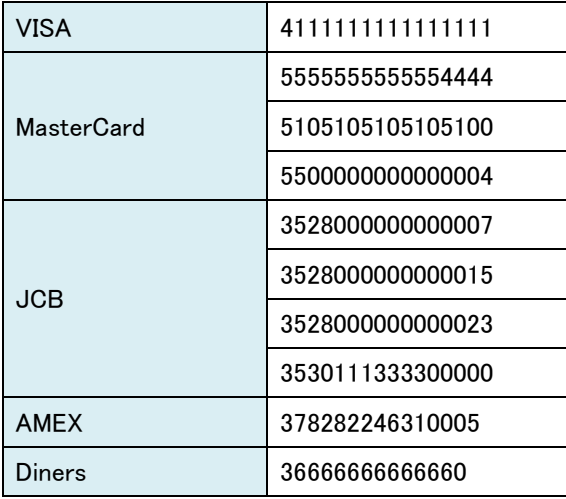

クレジットカード番号の入力間違い以外にも、出現頻度の高いエラーの異常系テストを実施できるよう、テスト用カード番号と合わせて 以下の有効期限を入力頂くことで、エラーレスポンスが戻ります。

◆エラーレスポンス用有効期限

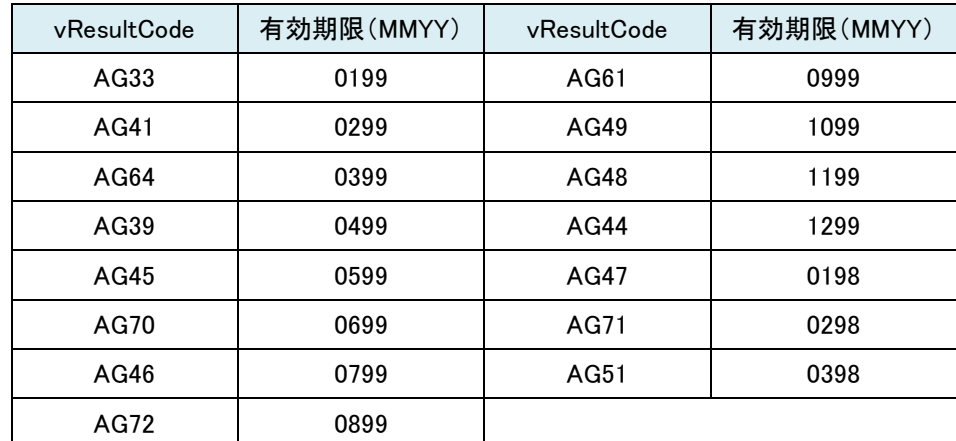

※セキュリティコードについて

セキュリティコードは、3 桁か 4 桁の任意の数字をご入力ください。

テスト取引の場合、セキュリティコードの数字によって結果が変わることはございません。

## <span id="page-8-0"></span>3.3 API 連携のテスト

API 連携をご利用の場合は、API 連携にて想定通りの値がオペレータ Web の決済情報連携画面に表示されるかをご確認ください。

1. オペレータ Web にログイン

ブラウザにて、オペレータ Web にログインします。 ログイン後、決済情報連携画面にて、取引 ID、決済金額、支払回数等の入力フィールドが編集不可となっていることをご確認ください。

2. API 連携

API 連携を実施し、取引 ID、決済金額、支払回数等が想定通りに決済情報連携画面に表示されることをご確認ください。 エラーが発生した場合は、『VeriTrans4G IVR 決済ソリューション API 連携開発ガイド』をご参照の上、API 連携を実行する システムの設定等をご確認ください。

## <span id="page-9-0"></span>4. 確認ポイント

#### <span id="page-9-1"></span>4.1 IVR フロー

IVR による音声案内が想定通りに動作するかをご確認ください。

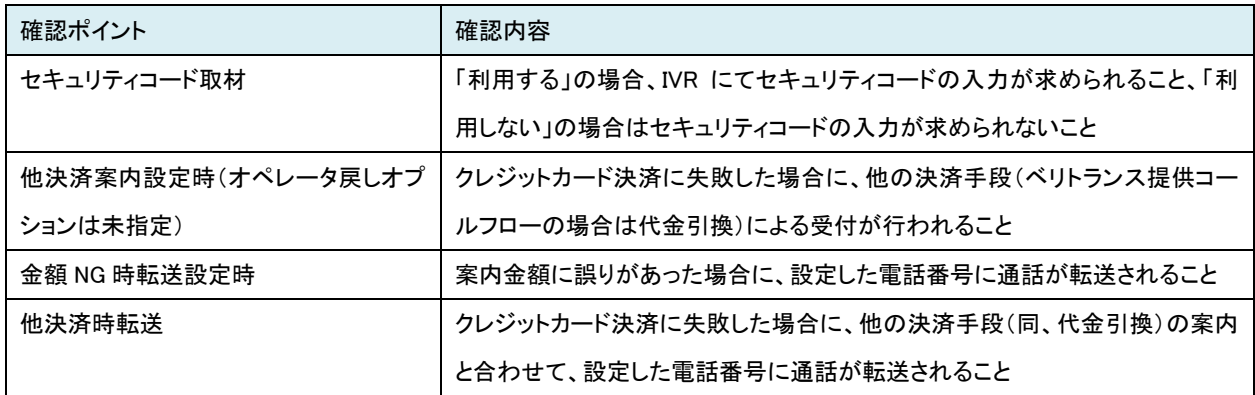

#### <span id="page-9-2"></span>4.2 クレジットカード決済

クレジットカード決済におきましては、結果コードを確認し、想定通りの結果が得られていることをご確認ください。

特に、以下の結果コードが発生している場合、加盟店様内の操作ルール(決済情報連携画面への入力)をご確認ください。

API 連携をご利用の場合は、API 連携を行うシステム仕様をご確認ください。

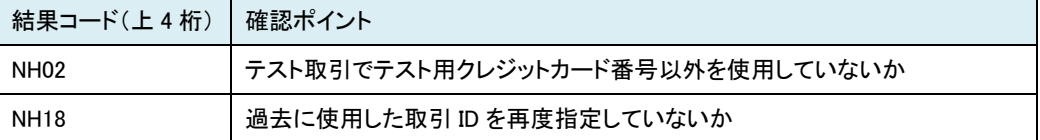

#### <span id="page-9-3"></span>4.3 API 連携

API 連携では、対応するオペレータがログインしている決済情報連携画面に想定通りの値が表示されるかどうかをご確認ください。 API 連携におけるエラー(vResultCode)につきましては『VeriTrans4G IVR 決済ソリューション API 連携開発ガイド』をご参照ください。

## <span id="page-9-4"></span>4.4 オペレータ通話戻しオプション

オペレータ通話戻しオプションをご利用の場合は、決済確定後、想定通りの転送が行われることをご確認ください。

## <span id="page-10-0"></span>5. その他

#### <span id="page-10-1"></span>5.1 取引 ID について

#### <span id="page-10-2"></span>5.1.1 テストアカウントを用いてテストを行う場合

IVR のテストアカウントに設定している「決済用マーチャント ID」には、共用テストアカウント(※1)を設定しています。 共用テストアカウントは、複数の加盟店様に共用でご利用いただいております。 このため、指定した取引 ID が他の加盟店様が利用した取引 ID と重複し、エラーが発生する場合があります。 取引 ID の重複を避けるため、取引 ID に加盟店様を特定する文字列(社名、サイト名等)を含めていただくことを推奨しています。

※1 共用テストアカウントは、VeriTrans4G のサポートページ(https://www.veritrans.co.jp/trial/login/4g/)にログインしていただき、 [プログラム・資料 ダウンロード]-[VeriTrans4G-MDK]のページにある『テスト利用情報通知書』に記載されています。

#### <span id="page-10-3"></span>5.1.2 本番アカウントを用いてテストを行う場合

テスト取引で使用した取引 ID は、本番取引で再度使用することはできません。本番取引開始の際は、取引 ID の採番にご注意ください。